# <span id="page-0-0"></span>**Moniteur à Dell™ P2212H/P2312H**

[Guide d'utilisation](#page-1-0) 

[Réglage de la résolution d'affichage sur 1920 x 1080 \(maximum\)](#page-2-0)

#### **Information in this document is subject to change without notice. © 2011 Dell Inc. All rights reserved.**

Reproduction of these materials in any manner whatsoever without the written permission of Dell Inc. is strictly forbidden.

Marques de commerce utilisées dans ce texte : *Dell* et le logo *DELL* sont des marques de commerce de Dell Inc; *Microsoft et Windows* sont des marques commerciales ou des marques commerciales déposées de Microsoft Corporation aux États-Unis et/ou dans d'autres pays; *Intel* est une marque déposée par Intel Corporation aux Etats-Unis et dans d'autres pays; AVI sont des marques de commerce de Advanced Micro Devices, Inc; *ENERGY STAR* est une marque commerciale déposée par U.S. Environmental Protection Agency. En tant que partenaire d'ENERGY STAR, Dell Inc. a déterminé que ce produit est conforme aux directives d'ENERGY STAR pour son efficacité énergétique.

Other trademarks and trade names may be used in this document to refer to either the entities claiming the marks and names or their products. Dell Inc. disclaims any proprietary interest in trademarks and trade names other than its own.

**Modèle P2212Hb/P2312Ht**

**Novembre 2011 Rev. A01**

# <span id="page-1-1"></span><span id="page-1-0"></span>**Guide Utilisateur du moniteur à Dell™ P2212H/P2312H**

[A Propos de Votre Moniteur](#page-3-0) [Installation de votre moniteur](#page-18-0) [Opération du moniteur](#page-24-0) [Guide de dépannage](#page-49-0)

**[Appendice](#page-54-0)** 

### **Remarques, Avertissements et Mises en garde**

**REMARQUE:** Une REMARQUE indique des informations importantes qui vous aideront à mieux utiliser votre w ordinateur.

**AVERTISSEMENT:** Un AVERTISSEMENT indique un dommage potentiel matériel ou une perte de données si les instructions ne sont pas suivies.

**MISE EN GARDE: Une MISE EN GARDE attire votre attention sur un risque potentiel vis-à-vis de vos biens, sur des dommages corporels voire sur un danger de mort.**

**Les informations présentes dans ce document sont sujettes à modification sans avis préalable. © 2011 Dell Inc. Tous droits réservés.**

La reproduction de ces contenus de toute manière que ce soit et sans la permission écrite de Dell Inc. est strictement interdite.

Marques de commerce utilisées dans ce texte : *Dell* et le logo *DELL* sont des marques de commerce de Dell Inc; *Microsoft et Windows* sont des marques commerciales ou des marques commerciales déposées de Microsoft Corporation aux États-Unis et/ou dans d'autres pays; *Intel* est une marque déposée par Intel Corporation aux Etats-Unis et dans d'autres pays; AVI sont des marques de commerce de Advanced Micro Devices, Inc; *ENERGY STAR* est une marque commerciale déposée par U.S. Environmental Protection Agency. En tant que partenaire d'ENERGY STAR, Dell Inc. a déterminé que ce produit est conforme aux directives d'ENERGY STAR pour son efficacité énergétique.

D'autres marques commerciales et appellations commerciales peuvent être utilisées dans ce document pour faire référence soit aux entités revendiquant les marques et les appellations soit à leurs produits. Dell Inc. désavoue tout intérêt propriétaire dans les marques commerciales et appellations commerciales autres que les siennes.

**Modèle P2212Hb/P2312Ht**

**Novembre 2011 Rev. A01**

# <span id="page-2-0"></span>**Installation de votre moniteur**

**Moniteur à Dell™ P2212H/P2312H**

# **Réglage de la résolution d'affichage sur 1920 x 1080 (maximum)**

Pour un fonctionnement maximum du moniteur lors de l'utilisation des systèmes d'exploitation Microsoft Windows, réglez la résolution d'affichage sur **1920 x 1080** pixels en suivant les étapes suivantes :

Sous Windows XP:

- 1. Cliquez droit sur le bureau et cliquez sur **Propriétés**.
- 2. Sélectionnez l'onglet **Paramètres**.

3. Déplacez la barre de curseur vers la droite en appuyant et en maintenant enfoncé le bouton gauche de la souris et réglez la résolution de l'écran sur **1920 x 1080**.

4. Cliquez sur **OK**.

Sous Windows Vista<sup>®</sup> ou Windows<sup>®</sup> 7:

1. Faites un clic-droit sur le bureau et sélectionnez **Personnalisation**.

2. Cliquez sur **Modifier les paramètres d'affichage**.

3. Déplacez la barre de curseur vers la droite en appuyant et en maintenant enfoncé le bouton gauche de la souris et réglez la résolution de l'écran sur **1920 x 1080**.

4. Cliquez sur **OK**.

Si vous ne voyez pas les options **1920 x 1080**, vous avez peut-être besoin de mettre à jour votre pilote graphique. Veuillez choisir le scénario ci-dessous qui décrit le mieux le système d'ordinateur que vous utilisez, et suivez les étapes fournies.

**1: [Si vous avez un ordinateur de bureau Dell™ ou un ordinateur portable Dell™ avec accès à Internet.](#page-55-0)**

**2: [Si vous avez un ordinateur de bureau, portable ou une carte graphique non Dell™.](#page-56-0)**

### **À Propos de Votre Moniteur**

**Guide Utilisateur du moniteur à Dell™ P2212H/P2312H**

- [Contenu de l'emballage](#page-3-1)
- **[Caractéristiques du produit](#page-5-0)**
- [Identifification des pièces et contrôles](#page-5-1)
- **[Spécifications du moniteur](#page-9-0)**
- **[Capacité Plug and Play](#page-15-0)**
- **[Interface Universal Serial Bus \(USB\)](#page-15-1)**
- [Politique de qualité relative aux pixels des moniteurs LCD](#page-16-0)
- [Lignes directrices relatives à la maintenance](#page-17-0)

### <span id="page-3-1"></span>**Contenu de l'emballage**

Votre moniteur est livré avec les éléments indiqués ci-dessous. Assurez-vous que tous les éléments sont présents et [contactez Dell](#page-54-1) si quoi que ce soit manque.

- <span id="page-3-0"></span>**A REMARQUE** : Certains éléments sont en option et peuvent ne pas être expédiés avec votre moniteur. Certaines fonctionnalités ou accessoires peuvent ne pas être disponibles dans certains pays.
- Ø REMARQUE : Ceci est valable pour un moniteur avec un stand. Lorsque stand autre est acheté, s'il vous plaît vous référer au quide d'installation correspondant stand pour mettre en place des instructions.
- **REMARQUE :** Le moniteur P2212H/P2312H est sans BFR/PVC (sans halogène), câbles externes non compris.

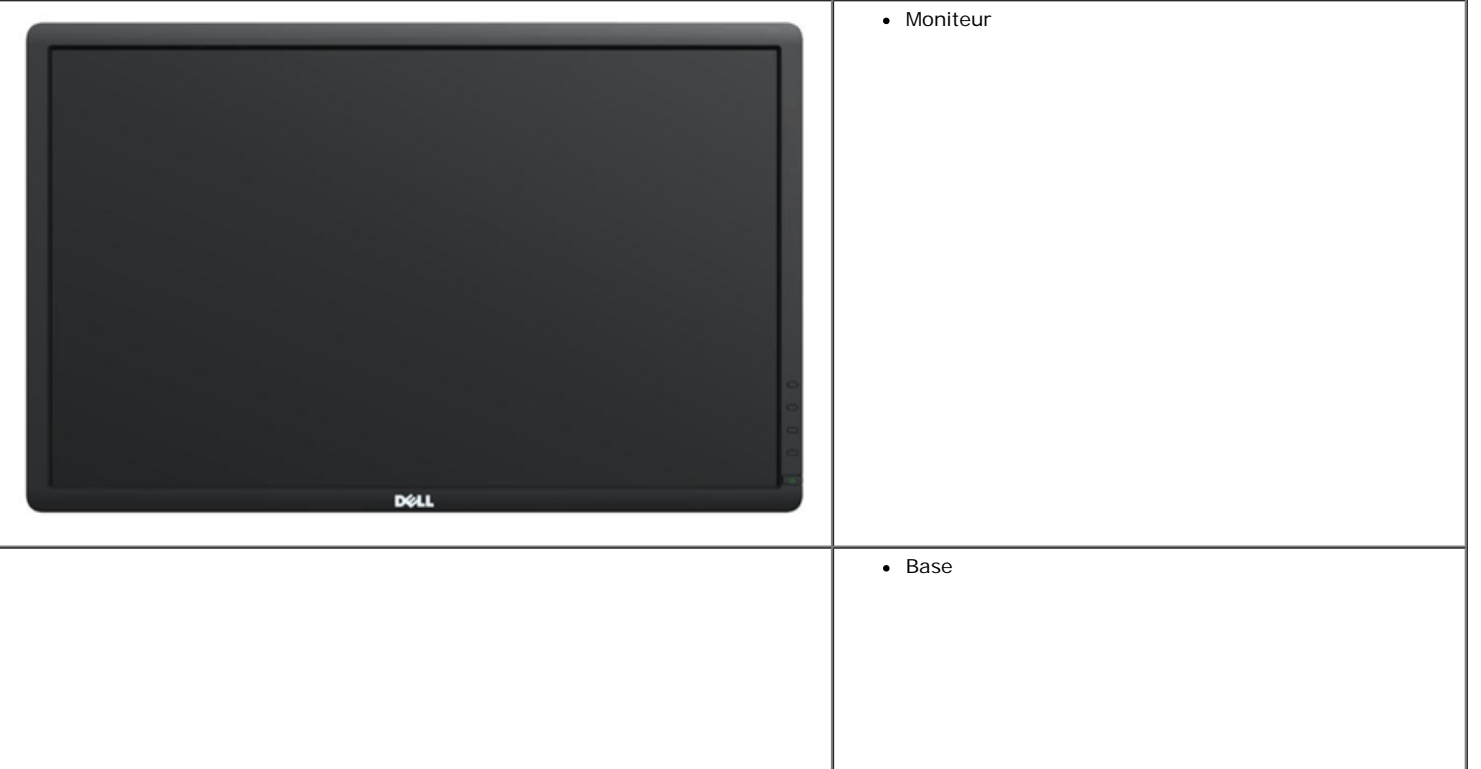

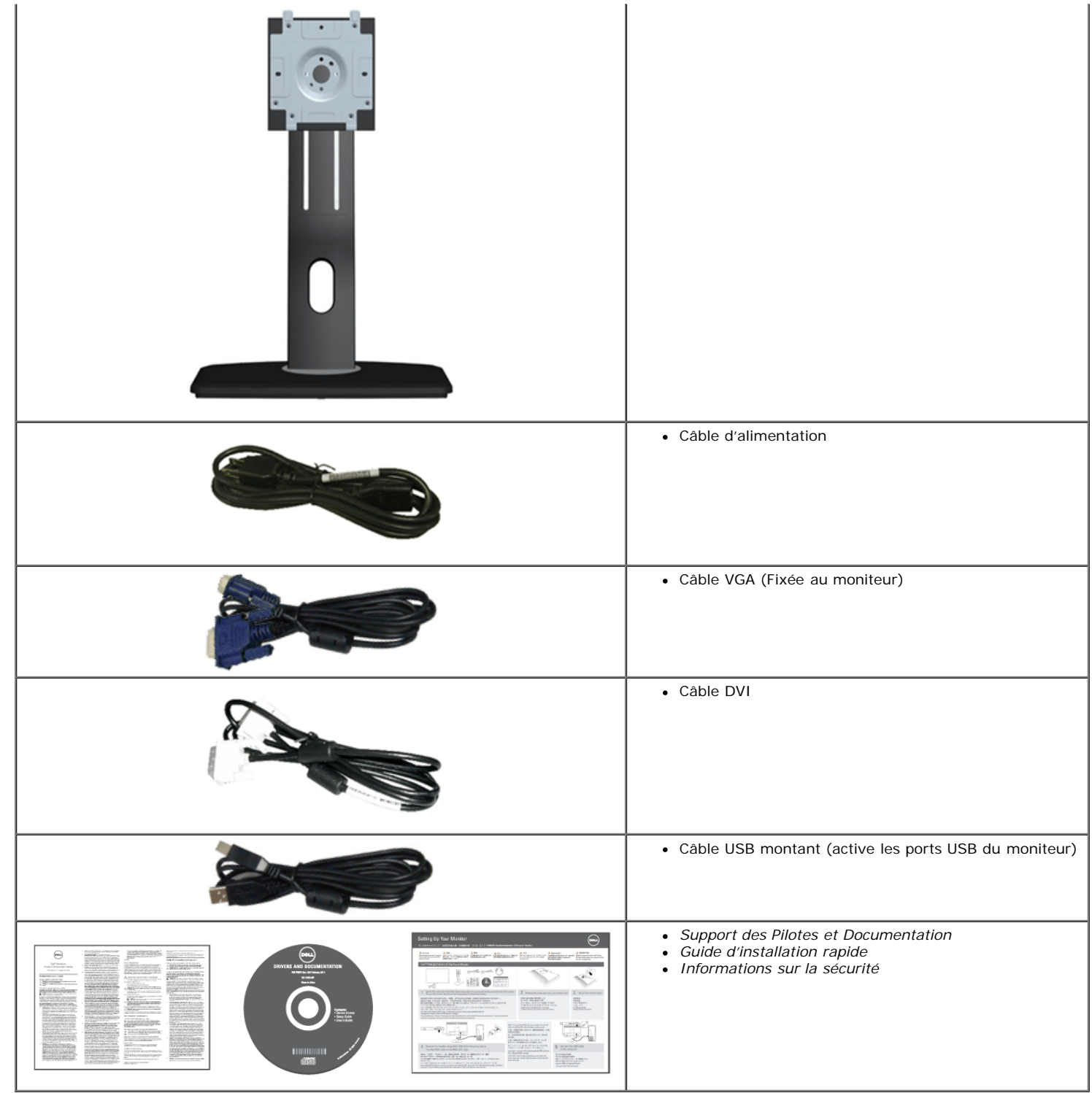

### <span id="page-5-0"></span>**Caractéristiques du produit**

L'écran panneau plat **Dell Professional P2212H/P2312H** a une matrice active, un transistor en couche mince (TFT), un affichage à cristaux liquides (ACL) et rétroéclairage à DÉL. Les principales caractéristiques du moniteur sont les suivantes :

- P2212H: Affichage sur une zone visible de 54,68 cm (21,5 pouces) (Mesurée en diagonale). Résolution de 1920 x 1080, plus un support plein écran pour les résolutions plus faibles.
- P2312H: Affichage sur une zone visible de 58,42 cm (23 pouces) (Mesurée en diagonale). Résolution de 1920 x 1080, plus un support plein écran pour les résolutions plus faibles.
- Grand angle de visionnement pour pouvoir regarder le moniteur depuis une position assise ou debout ou tout en se déplaçant d'un côté à l'autre.
- Possibilité d'incliner, pivoter, tourner et rallonger verticalement le moniteur.
- Une gamme de solutions de montage avec des orifices de fixation à écartement de 100 mm VESA™ (Video Electronics Standards Association) et pied amovible.
- Capacité Plug and play si votre système la prend en charge.
- Réglages de l'affichage de l'écran (OSD) pour une facilité de configuration et l'optimisation de l'écran.
- Le CD logiciel et de documentation inclut un fichier d'information (INF), un fichier de correspondance des couleurs d'image (ICM) et une documentation sur le produit.
- Fonction d'économie d'énergie pour la conformité à la norme Energy Star.
- Fente du verrouillage de sécurité.
- Verrou du pied.
- Capable de gestion des actifs.
- Capacité de basculer des proportions d'images large en standard tout en maintenant la qualité d'image.
- Classé EPEAT d'Or.
- Le moniteur P2212H/P2312H est sans BFR/PVC (sans halogène), câbles externes non compris.
- Ecrans certifiés TCO.
- Logiciel PowerNap inclus (sur le CD fourni avec le moniteur).
- Verre sans arsenic, et sans mercure pour le panneau seulement.
- Taux de contraste dynamique élevé (2 000 000:1).
- Alimentation de 0.1W en mode veille.
- La Jauge d'énergie indique le niveau d'énergie consommée par le moniteur en temps réel.

#### <span id="page-5-1"></span>**Identifification des pièces et contrôles**

**Vue de Face**

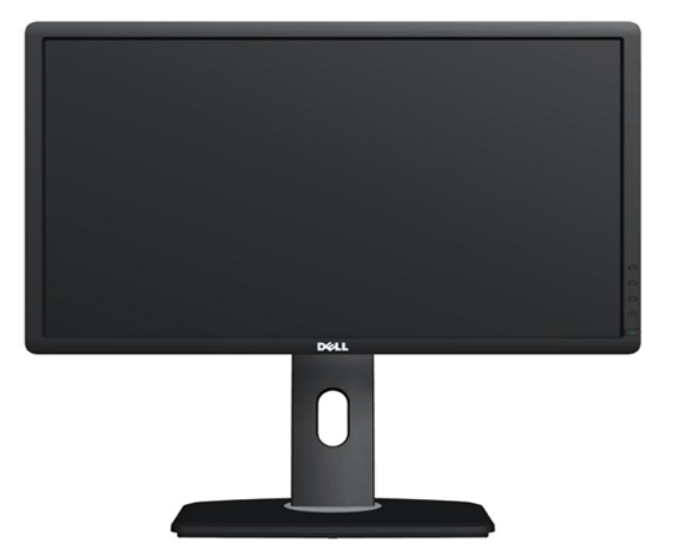

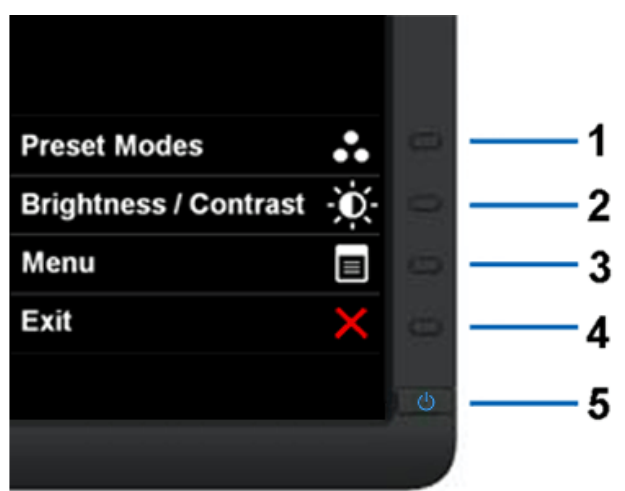

**Vue de Face Commandes en face avant**

| Étiquette Description                                |
|------------------------------------------------------|
| Modes de préréglage (par défaut, mais configurable)  |
| Luminosité/Contraste (par défaut, mais configurable) |
| Menu                                                 |
| Ouitter                                              |
| Alimentation (avec témoin lumineux d'alimentation)   |

### **Vue Arrière**

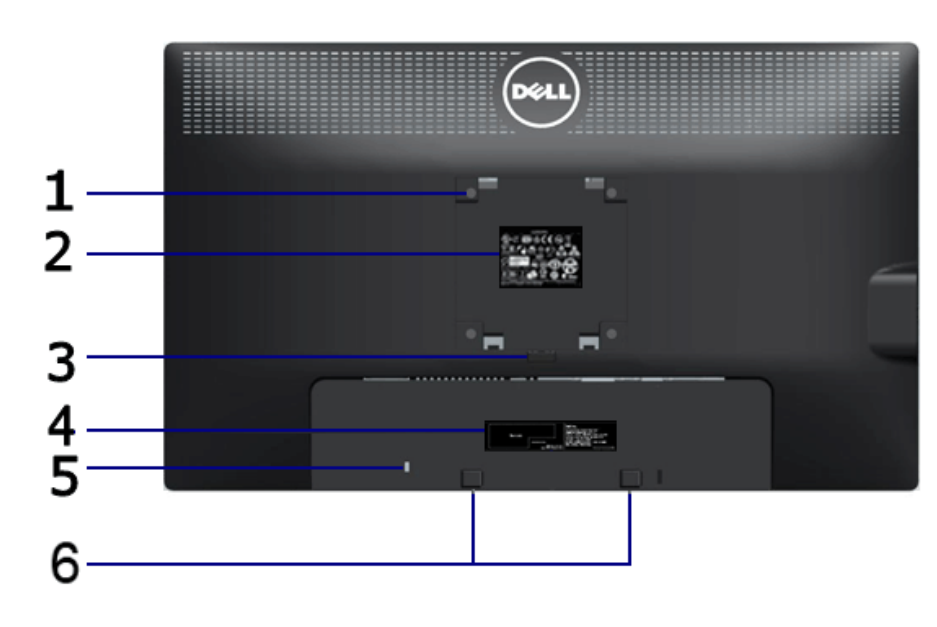

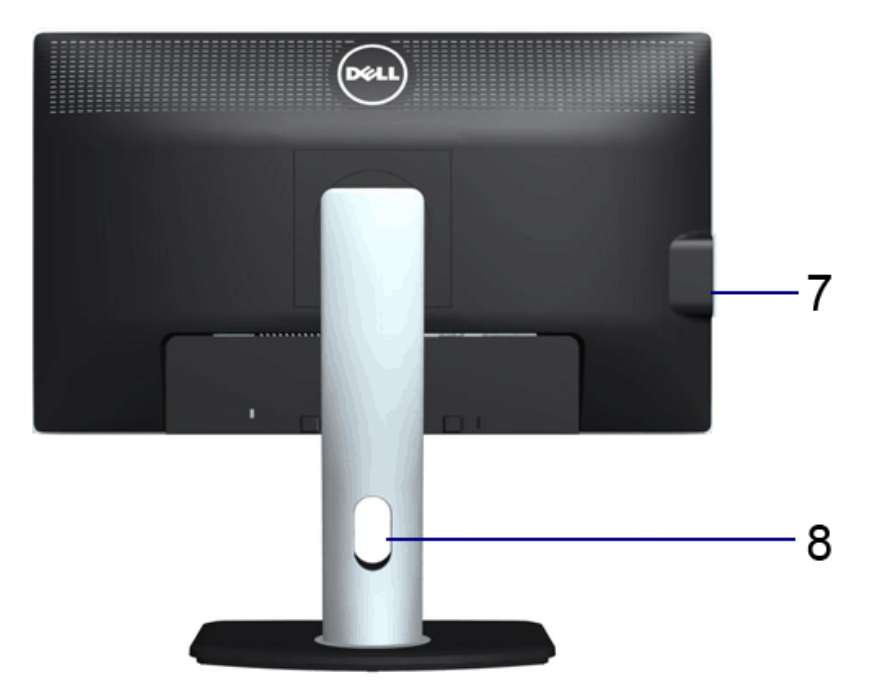

**Vue arrière Vue arrière avec base du moniteur**

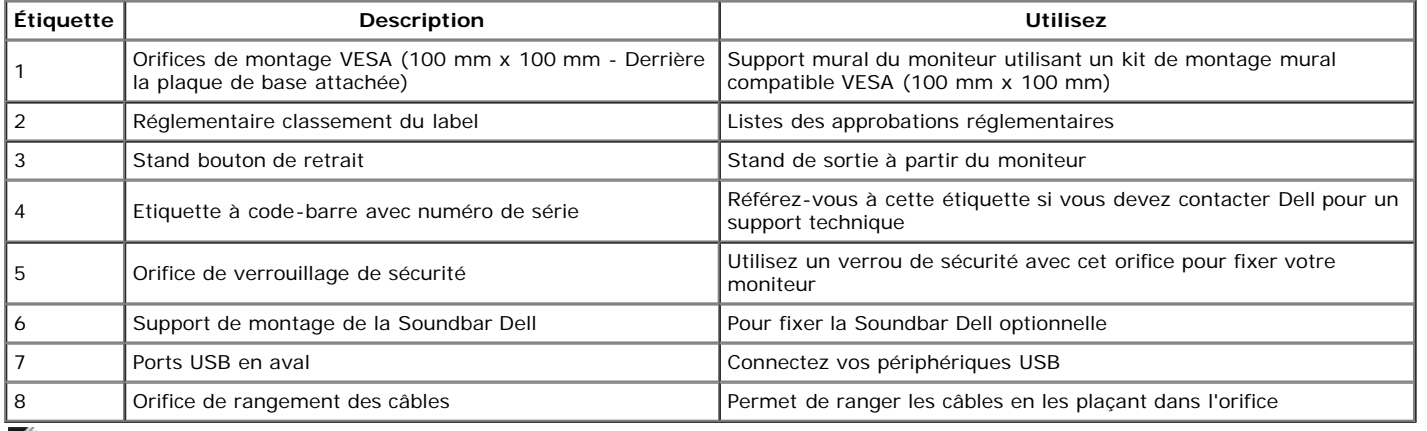

**REMARQUE** : L'étiquette réglementaire des valeurs nominlaes et l'étiquette du numéro de série en code barre apparaissent lorsque la plaque est ôtée du logement USB.

#### <span id="page-7-0"></span>**Vue Latérale**

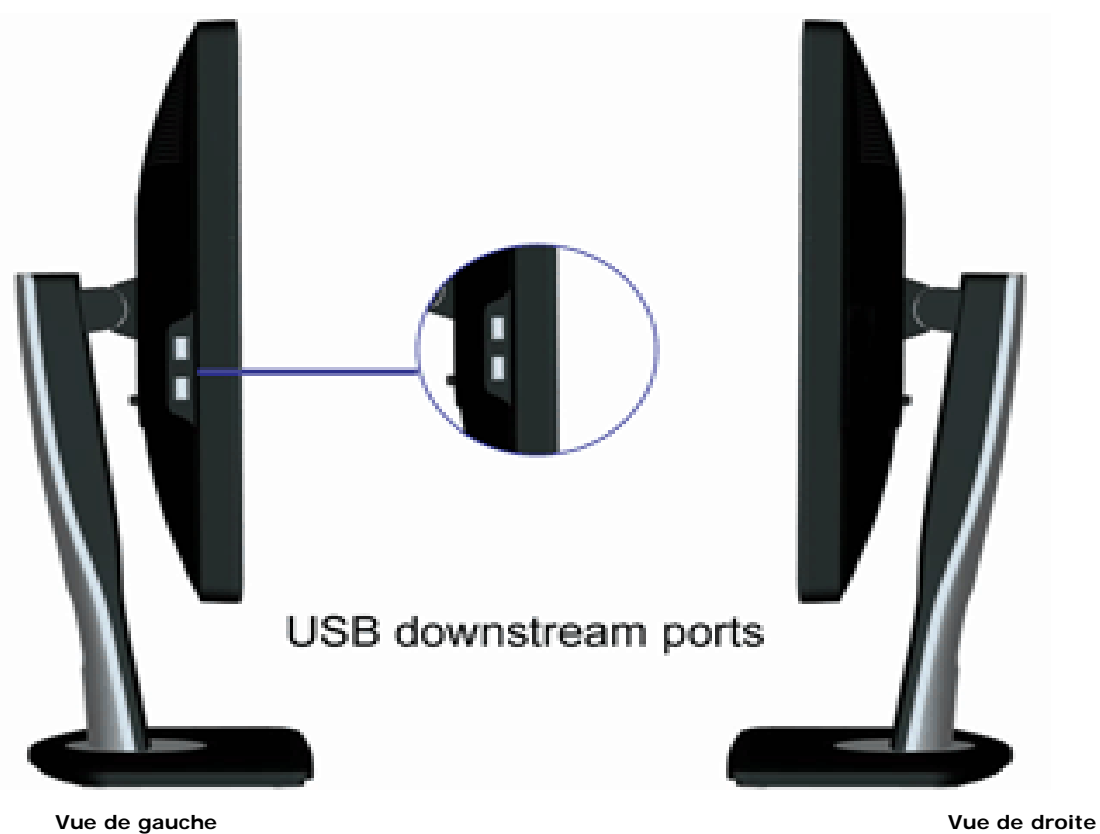

#### <span id="page-8-0"></span>**Vue de Dessous**

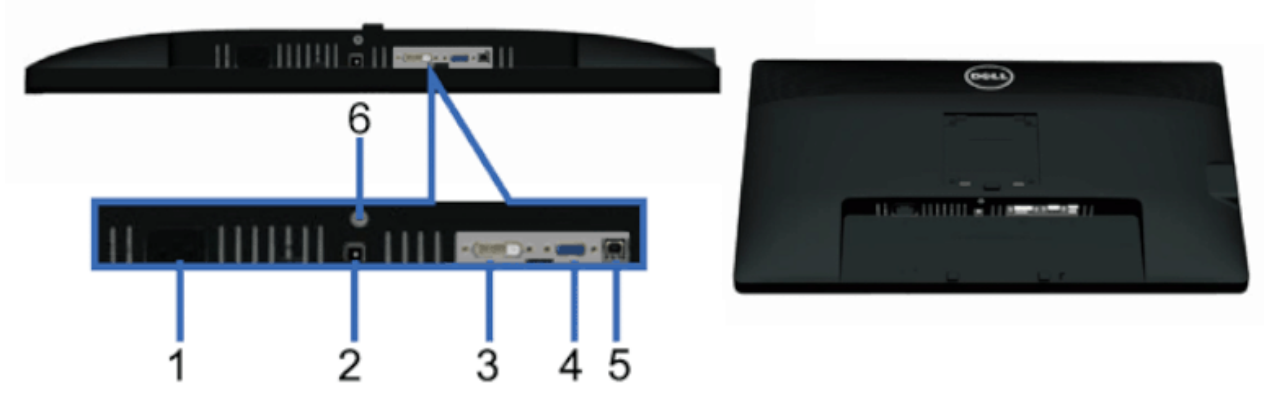

**Vue de dessous Vue de dessous avec le socle du moniteur**

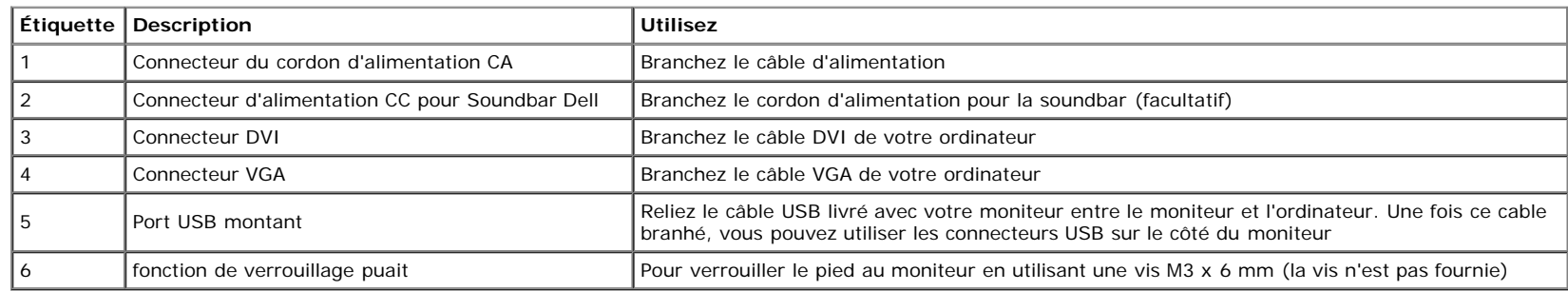

### <span id="page-9-0"></span>**Spécifications du moniteur**

### **Spécifications de l'écran plat**

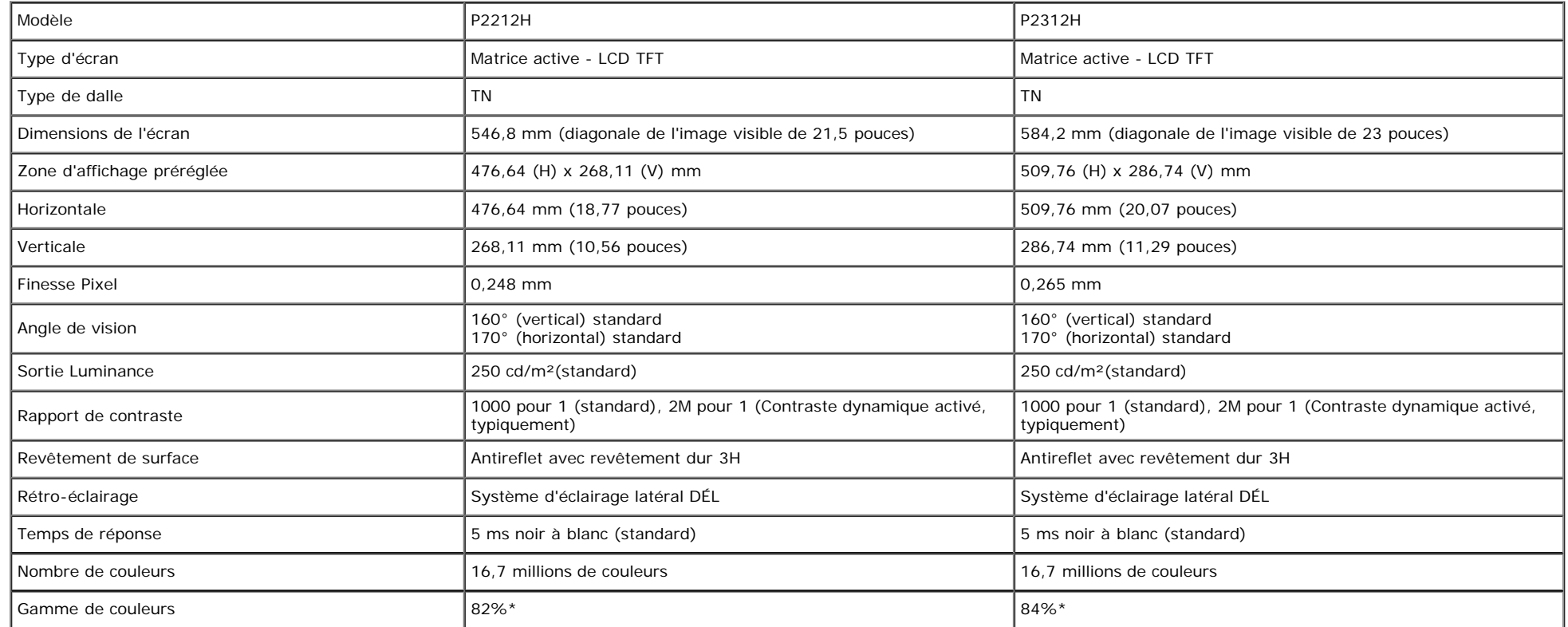

\*La gamme de couleurs du [P2212H] (standard) est basée sur les normes d'essais CIE1976 (82%) et CIE1931 (72%).

\*La gamme de couleurs du [P2312H] (standard) est basée sur les normes d'essais CIE1976 (84%) et CIE1931 (72%).

### **Spécifications de la Résolution**

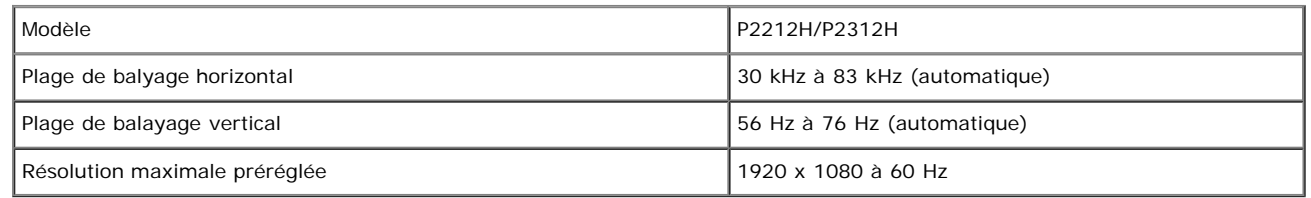

### **Modes vidéo pris en charge**

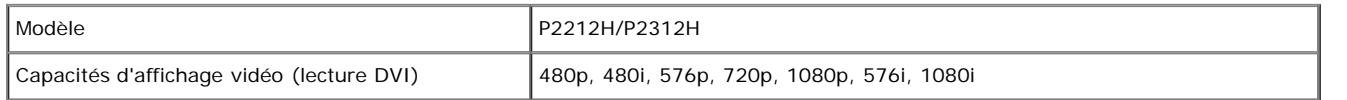

### **Modes d'Affichage Préréglés**

P2212H/P2312H

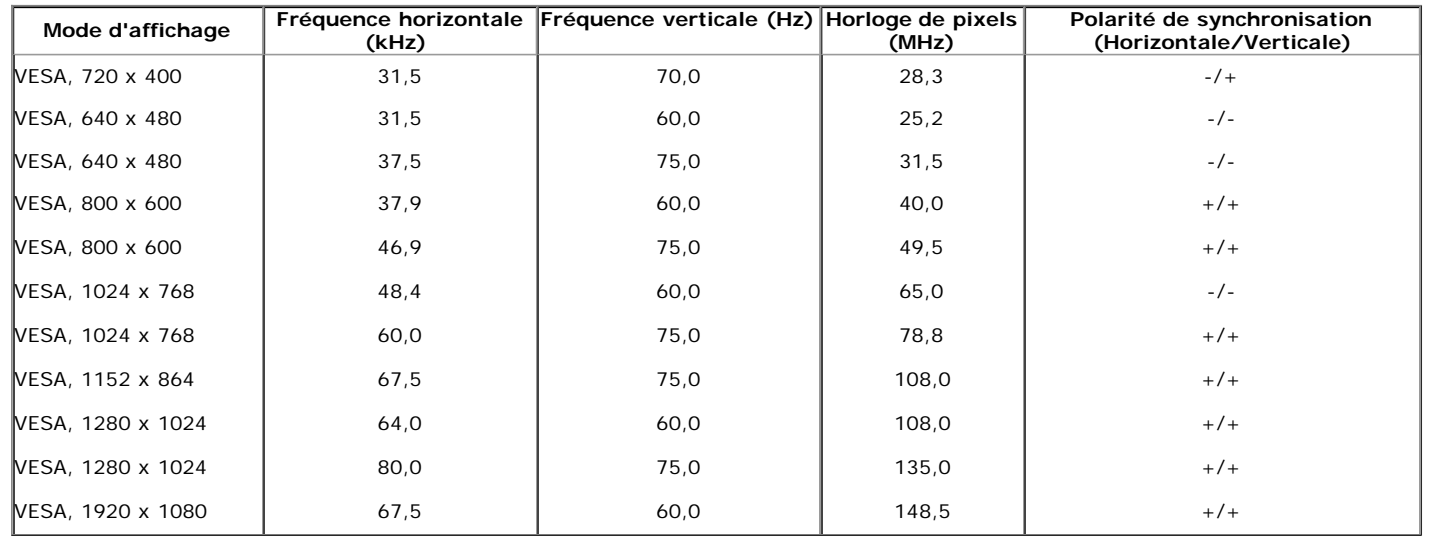

### **Spécifications électriques**

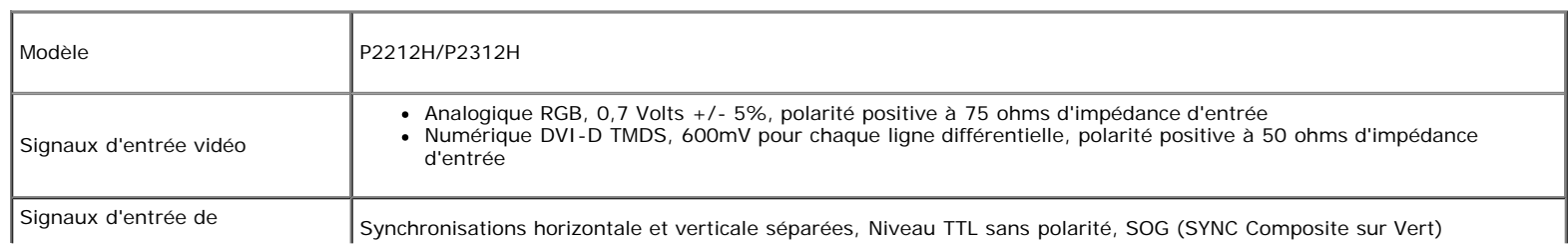

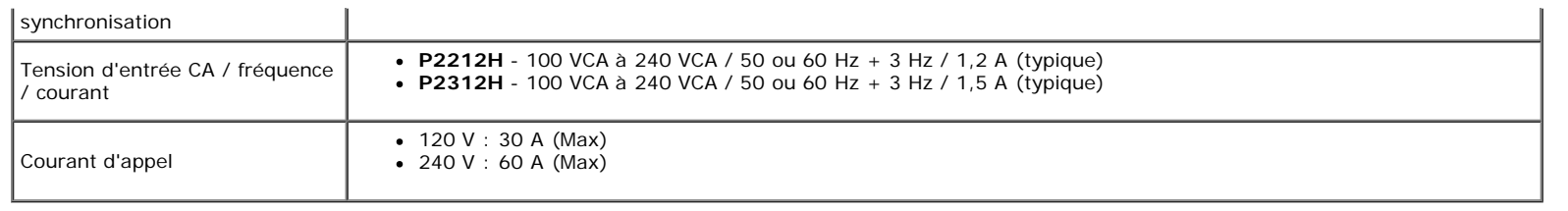

## **Caractéristiques physiques**

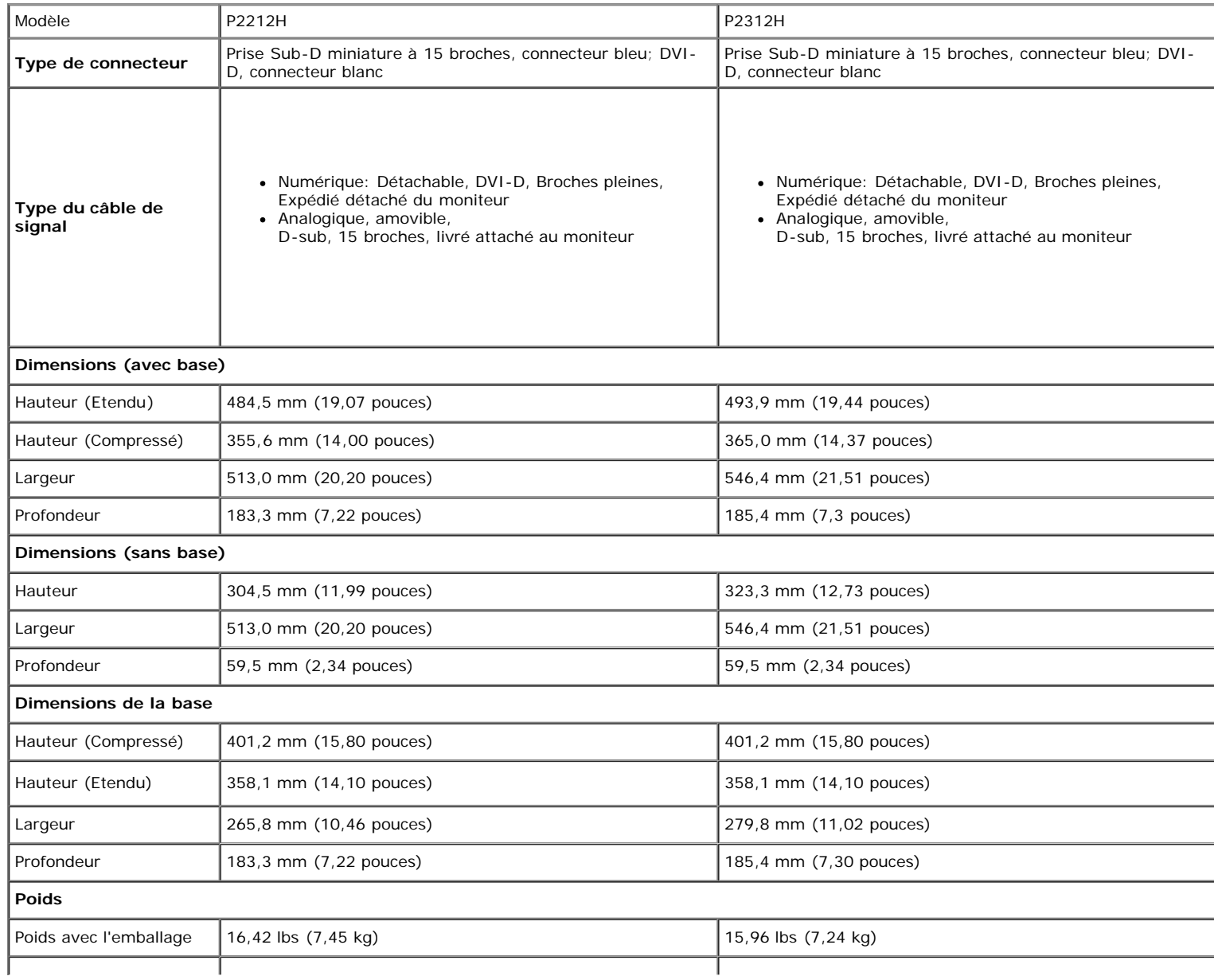

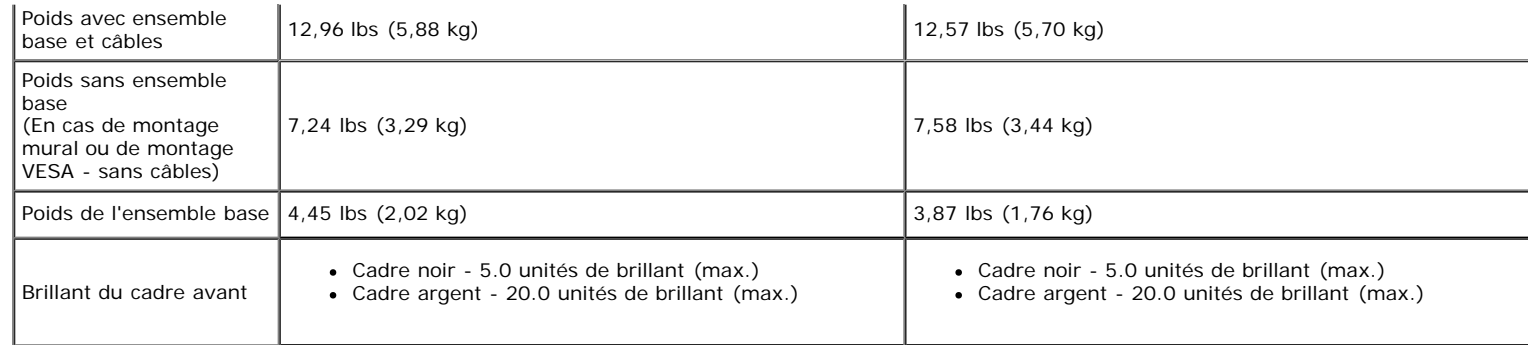

#### **Caracrtéristiques environnementales**

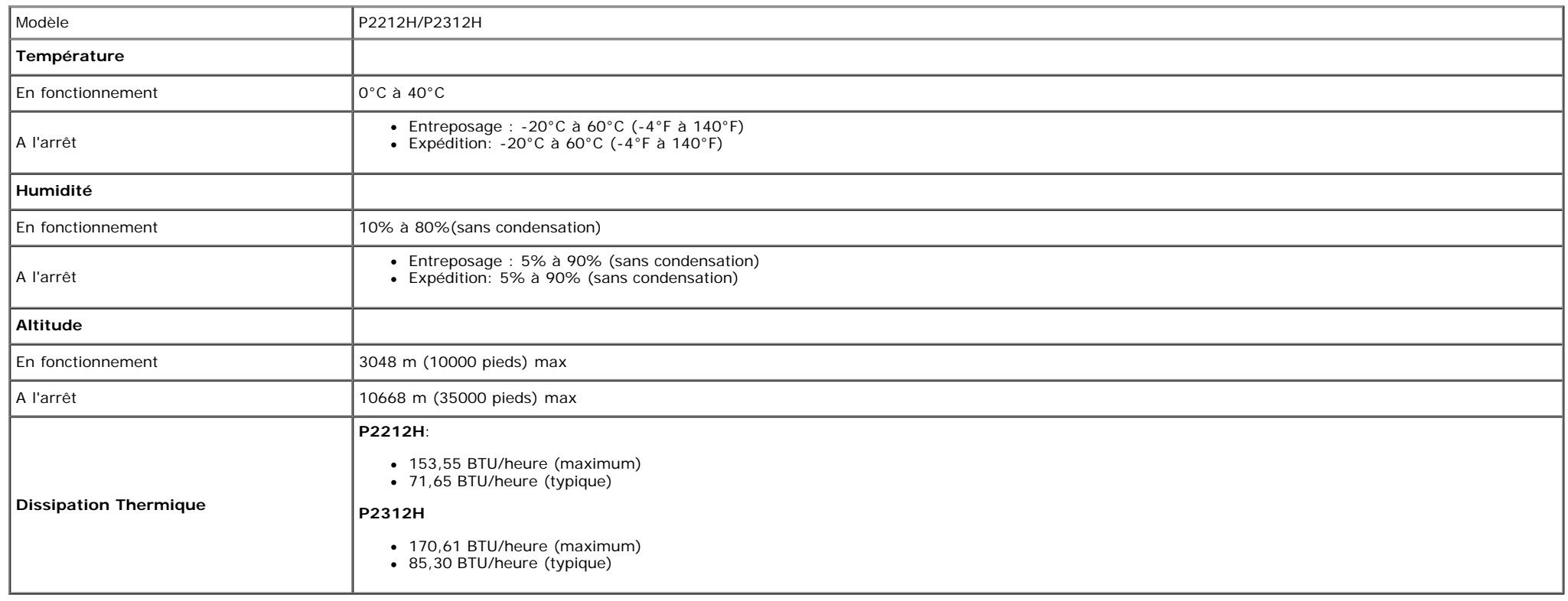

#### <span id="page-12-0"></span>**Modes de gestion d'énergie**

Si vous avez une carte graphique compatible DPM™ VESA ou un logiciel installé sur votre PC, le moniteur peut automatiquement réduire sa consommation électrique lorsqu'il n'est pas utilisé. On parle alors de Mode d'économie d'énergie\*. Si l'ordinateur détecte une entrée depuis le clavier, la souris ou d'autres périphériques, le moniteur reprend son fonctionnement automatiquement. Le tableau suivant donne la consommation électrique et les signaux de cette fonctionnalité d'économie d'énergie automatique :

P2212H

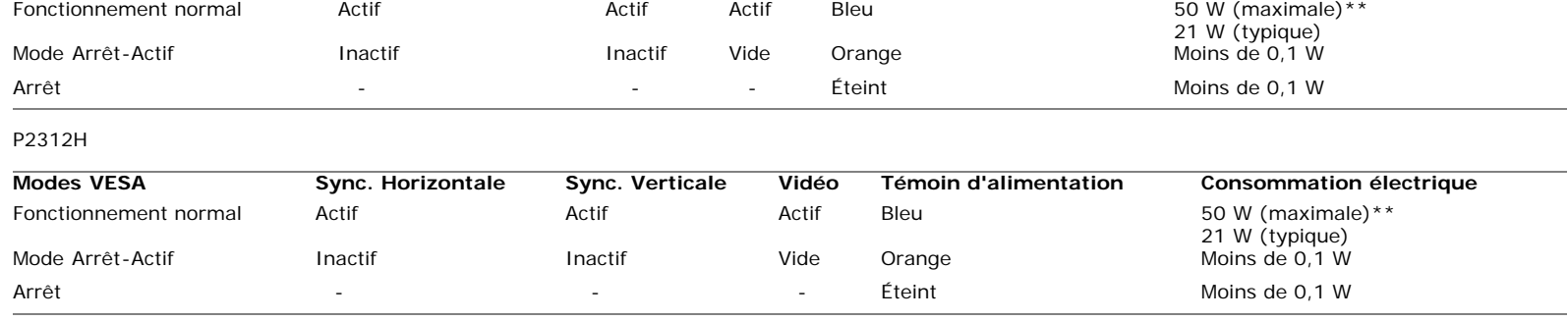

L'OSD ne fonctionnera qu'en mode normal. Lorsqu'un bouton est pressé en mode désactivé, l'un des messages suivants s'affiche :

#### Dell P2212H/ P2312H

Il n' y a pas de signal venant de votre ordinateur.

Appuyez sur une touche du clavier ou déplacez la souris pour le réveiller. S' il n' y a pas d' affichage, appuyez le bouton du moniteur pour sélectionner la source d'entrée correcte sur le menu à l'écran.

 $\langle \overline{\text{mm}} \rangle$ 

Activer l'ordinateur et le moniteur pour accéder à l'OSD.

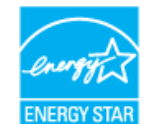

Ø **REMARQUE :** Ce moniteur est compatible **ENERGY STAR**®-et compatible.

\* La consommation électrique nulle en mode ARRÊT ne peut être obtenue qu'en déconnectant le câble principal du moniteur.

\*\* Consommation d'électricité maximale de luminance maximale, Soundbar Dell et USB actif.

#### **Assignations des broches**

#### **Connecteur VGA**

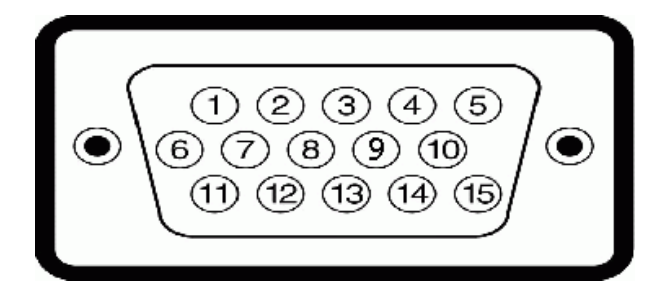

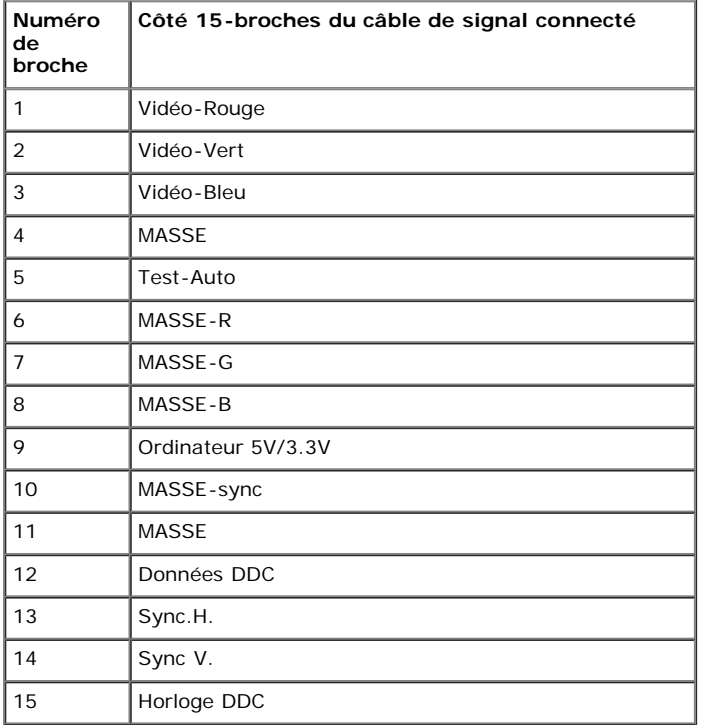

#### **Connecteur DVI**

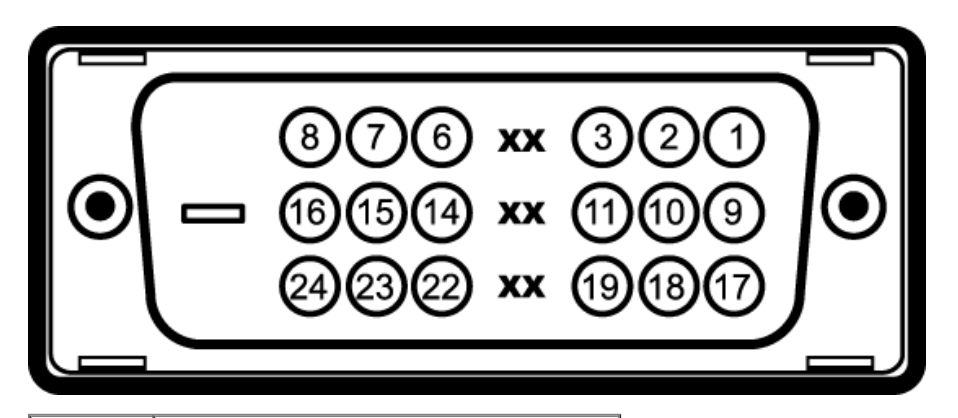

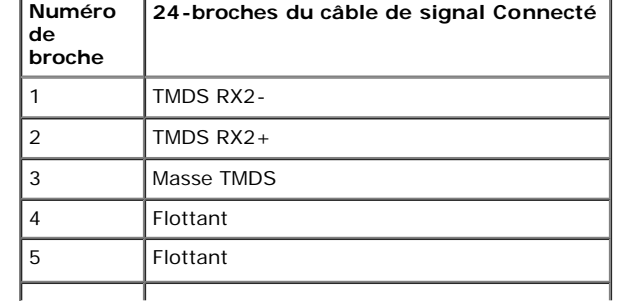

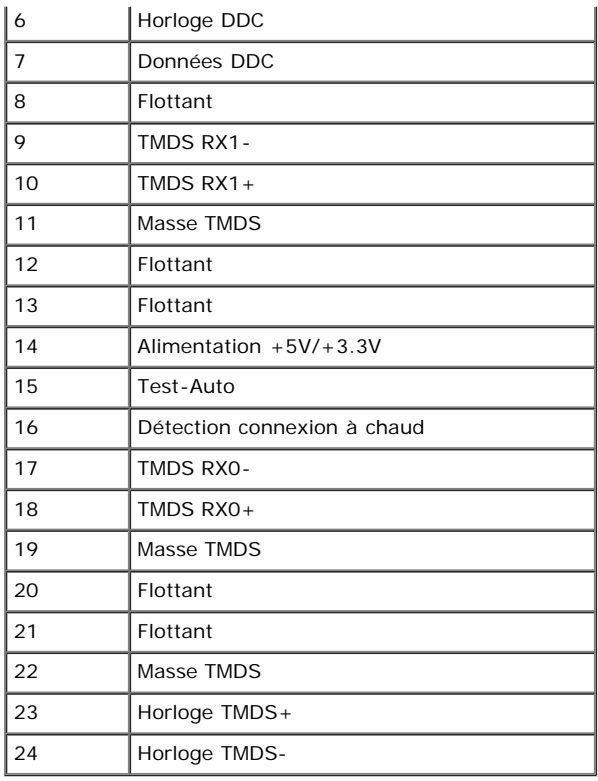

### <span id="page-15-0"></span>**Capacité Plug and Play**

Vous pouvez installer ce moniteur avec n'importe système compatible Plug and Play. Ce moniteur fournit automatiquement à l'ordinateur ses données d'identification d'affichage étendues (Extended Display Identification Data : EDID) en utilisant les protocoles DDC (Display Data Channel) de manière à ce que le système puisse effectuer automatiquement la configuration et optimiser les paramètres du moniteur. La plupart des installation de moniteurs sont automatique, vous pouvez choisir différents réglages si vous le souhaitez. Pour plus d'informations sur la modification de réglages du moniteur, voir [Utiliser le moniteur.](#page-24-1)

### <span id="page-15-1"></span>**Interface Universal Serial Bus (USB)**

Cette section vous donne des informations sur les ports USB qui sont disponibles sur le côté gauche de votre moniteur.

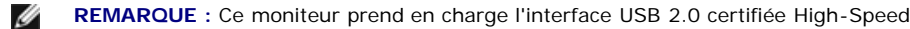

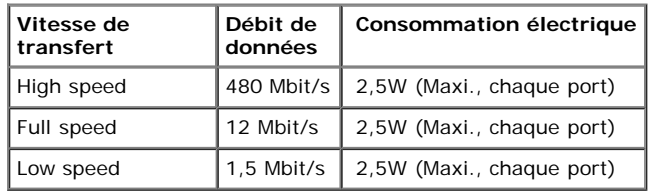

#### **Connecteur USB montant**

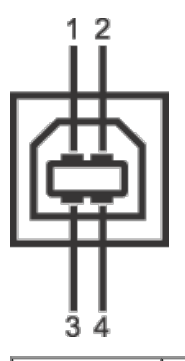

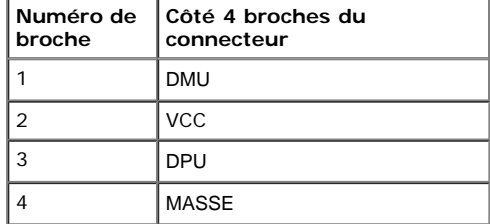

#### **Connecteur USB descendant**

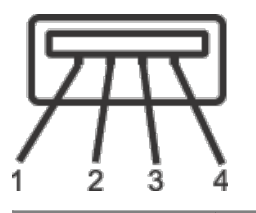

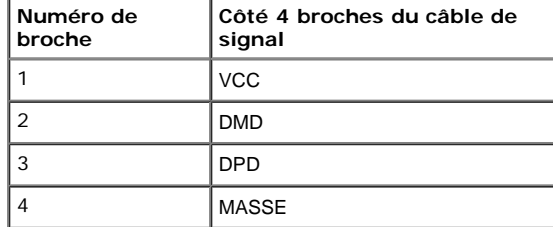

#### **Ports USB**

- 1 montant retour
- 2 descendants 2 sur le côté gauche

**REMARQUE :** fonctionnalité USB 2.0 nécessitant un ordinateur capable d'USB 2.0.

**REMARQUE** : L'interface USB du moniteur fonctionne uniquement lorsque le moniteur est en marche ou en mode d'économie d'énergie. Si vous éteignez le moniteur et que vous le rallumez ensuite, les périphériques attachés peuvent prendre plusieurs secondes avant de reprendre une fonctionnalité normale.

### <span id="page-16-0"></span>**Politique de qualité relative aux pixels des moniteurs LCD**

Pendant le processus de fabrication du moniteur LCD, il n'est pas inhabituel qu'un ou plusieurs pixels se figent dans un état fixe, ce qui est difficilement visible et n'affecte pas la qualité de l'affichage ni son utilisabilité. Pour plus d'informations sur la Qualité des moniteurs Dell et la Politique sur les pixels, voir le site de Support de Dell à l'adresse : **support.dell.com**.

### <span id="page-17-0"></span>**Lignes directrices relatives à la maintenance**

#### **Nettoyer votre moniteur**

**AVERTISSEMENT : Lisez et suivez les [consignes de sécurité](#page-54-2) avant de nettoyer le moniteur.**  $\mathbb{A}$ 

 $\mathbb{A}$ **MISE EN GARDE : Avant de nettoyer le moniteur, débranchez son câble d'alimentation de la prise murale.**

Pour les meilleures pratiques, suivez les instructions dans la liste ci-dessous pendant le déballage, le nettoyage ou la manipulation de votre moniteur :

- Pour nettoyer votre écran antistatique, humidifiez légèrement un chiffon doux et propre avec de l'eau. Si possible, utilisez un tissu de nettoyage spécial pour les écrans ou une solution adaptée au revêtement antistatique. Ne pas utiliser de produits à base de benzène, un diluant, de l'ammoniaque, des nettoyants abrasifs ou des produits à base d'air comprimé.
- Utilisez un chiffon légèrement humidifié et tiède pour nettoyer le moniteur. Evitez d'utiliser toutes sortes de détergents car certains peuvent laisser un film trouble sur le moniteur.
- Si vous remarquez la présence de poudres blanches lors du déballage de votre moniteur, éliminez-les à l'aide d'un chiffon.
- Manipulez votre moniteur avec soin car les plastiques de couleur foncée peuvent rayer et laisser des marques de rayures blanches plus facilement que les moniteurs de couleur claire.
- Pour aider à maintenir une meilleure qualité d'image sur votre moniteur, utiliser un économiseur d'écran qui change dynamiquement et veuillez éteindre votre moniteur quand vous ne l'utilisez pas.

[Retour à la page de sommaire](#page-1-1)

### **Installer Votre Moniteur**

**Guide Utilisateur du moniteur à Dell™ P2212H/P2312H**

- ۰ [Connecter la base](#page-18-1)
- [Connecter le moniteur](#page-18-2)
- [Organiser vos câbles](#page-20-0) ٠
- [Connexion de la Soundbar \(en option\)](#page-21-0) 0
- **O** [Enlever la base](#page-21-1)
- 0 [Montage mural \(option\)](#page-22-0)

#### <span id="page-18-1"></span>**Connecter la base**

Ø **REMARQUE :** La base est détachée lorsque l'écran est livré depuis l'usine.

REMARQUE : Ceci est valable pour un moniteur avec un stand. Lorsque stand autre est acheté, s'il vous plaît vous référer au quide d'installation correspondant stand pour mettre en place Ø des instructions.

<span id="page-18-0"></span>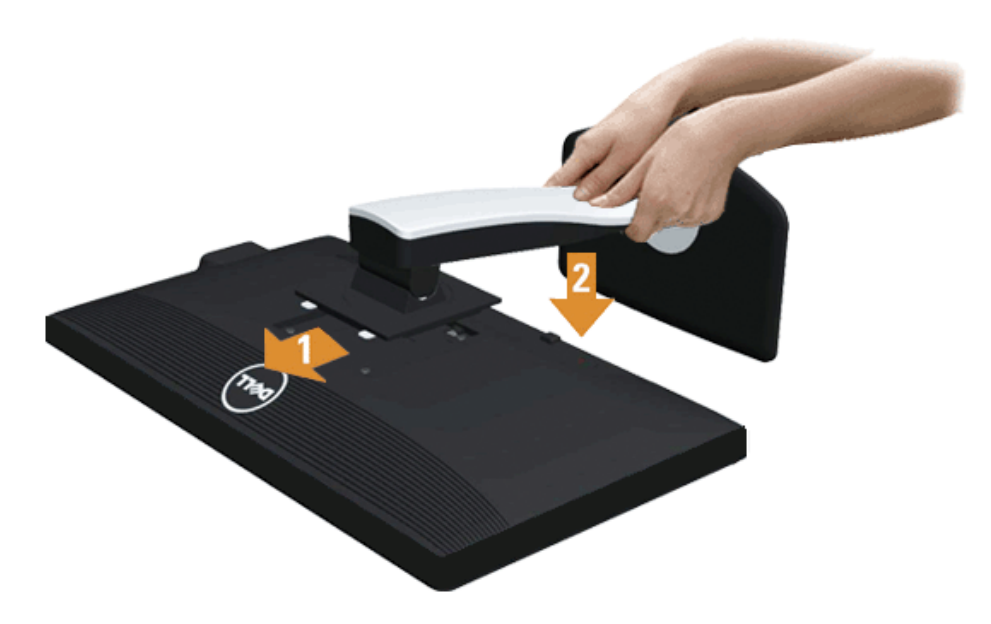

Pour fixer le support du moniteur :

- 1. Placez le moniteur sur une surface plane.
- 2. Montez la rainure au dos du moniteur sur les deux onglets en partie supérieure du support.
- 3. Abaissez le moniteur de sorte que la zone de montage du moniteur s'encliquete surou se verrouille sur le support.

### <span id="page-18-2"></span>**Connecter votre moniteur**

**MISE EN GARDE** : Avant de débuter quelque procédure que ce soit de cette section, suivez les [Consignes de sécurité](#page-54-2).

Pour connecter votre moniteur sur l'ordinateur :

1. Éteignez votre ordinateur et débranchez son câble d'alimentation.

Reliez le câble bleu (VGA) entre votre moniteur et votre ordinateur.

![](_page_19_Picture_4.jpeg)

Ø REMARQUE: Si votre ordinateur prend en charge un connecteur DVI blanc, connectez le câble DVI blanc au moniteur et le connecteur DVI blanc sur votre ordinateur.

Ø **REMARQUE:** Ne pas connecter le câble bleu VGA et le câble blanc DVI en même temps à l'ordinateur.

2. Reliez le câble blanc (DVI Digital) ou bleu (VGA Analogique) du connecteur d'affichage au port vidéo correspondant qui se situe au dos de votre ordinateur. Ne pas utiliser en même temps les deux câbles dans le même ordinateur. Les deux câbles peuvent être utilisés en même temps dans le seul cas ou ils sont reliés à deux ordinateurs différents avec les systèmes vidéo appropriés.

#### **Brancher le câble DVI blanc**

![](_page_19_Figure_9.jpeg)

#### **Brancher le câble VGA bleu**

![](_page_20_Figure_0.jpeg)

**AVERTISSEMENT:** Les graphiques sont utilisés à des seules fins d'illustration. L'aspect peut varier sur l'ordinateur. Λ

#### **Brancher le câble USB**

Après avoir terminé le branchement du câble DVI/VGA, suivez la procédure ci-dessous pour brancher le câble USB sur l'ordinateur et terminer la configuration du moniteur :

- 1. Branchez le câble USB montant (cable fourni) sur le port montant du moniteur puis sur le port USB approprié de votre ordinateur (voir la vue [de dessous](#page-8-0) pour les détails).
- 2. Branchez les périphériques USB sur les ports USB descendants (sur le côté ou en dessous) du moniteur. (Voir les vues [de côté](#page-7-0) ou [de dessous](#page-8-0) pour les détails.)
- 3. Branchez les câbles d'alimentation pour votre ordinateur et pour le moniteur sur une prise secteur proche.
- 4. Allumez le moniteur et l'ordinateur.
- Si votre moniteur affiche une image, l'installation est terminée. Si aucune image ne s'affiche, voir Résolution des problèmes.
- 5. Utilisez le porte-câble sur le support du moniteur pour organiser les câbles.

![](_page_20_Figure_10.jpeg)

<span id="page-20-0"></span>**Organiser vos câbles**

![](_page_21_Picture_0.jpeg)

Après avoir branché tous les câbles nécessaires sur votre écran et votre ordinateur. (Voir [Connecter votre écran](#page-18-2) pour réaliser le raccordement des câbles), utilisez la rainure de gestion des câbles pour aménager soigneusement tous les câbles comme illustré ci-dessus.

### <span id="page-21-0"></span>**Connexion de la Soundbar (en option)**

![](_page_21_Picture_3.jpeg)

- **AVERTISSEMENT :** Ne pas utiliser de périphérique autre que la Sound Bar Dell.
- **REMARQUE :** La sortie de +12 VCC du connecteur d'alimentation de la Soundbar est uniquement adapté à la Soundbar Dell. Ø
- 1. À l'arrière du moniteur, fixez la Soundbar en alignant les deux fentes avec les deux bagues le long de la partie inférieure du moniteur.
- 2. Faites glisser la Soundbar vers la gauche jusqu'à ce qu'elle soit en place.
- 3. Connectez la soundbar sur la prise d'alimentation audio DC-out (voir la vu[e de dessous](#page-8-0) pour les détails).
- 4. Insérez la mini prise stéréo verte sortant de l'arrière de la Soundbar dans la prise de sortie audio de votre ordinateur.

### <span id="page-21-1"></span>**Enlever la base**

Ø **REMARQUE :** Pour éviter les rayures sur l'écran LCD en enlevant la base, assurez-vous que le moniteur est placé sur une surface nette.

REMARQUE : Ceci est valable pour un moniteur avec un stand. Lorsque stand autre est acheté, s'il vous plaît vous référer au guide d'installation correspondant stand pour mettre en place Ø des instructions.

![](_page_22_Picture_0.jpeg)

Pour enlever la base :

- 1. Placez le moniteur sur une surface plane.
- 2. Appuyez sur le bouton de dégagement de la base et maintenez le enfoncé.
- 3. Appuyez sur le support jusqu'à ce qu'il s'encliquète à sa place.

### <span id="page-22-0"></span>**Montage mural (option)**

![](_page_23_Picture_0.jpeg)

(Dimensions de vis : M4 x 10 mm).

Se reporter à la notice d'emploi accompagnant le kit de montage mural compatible VESA.

- 1. Poser le panneau du moniteur sur un chiffon doux ou un coussin sur une table à la fois bien plate et stable.
- 2. Enlever le support.
- 3. A l'aide d'un tournevis cruciforme, enlever les quatre vis de fixation du couvercle en plastique.
- 4. Monter la patte de fixation du kit de montage mural sur le moniteur.
- 5. Monter le moniteur sur le mur en suivant les instructions de la notice d'emploi du kit de montage mural.

**REMARQUE :** A utiliser uniquement avec une patte de montage mural conforme à la norme UL Listed disposant d'une capacité de charge minimale de 5,88 kg. Ø

[Retour à la page de sommaire](#page-1-1)

### <span id="page-24-1"></span>**Utilisation du moniteur**

**Guide Utilisateur du moniteur à Dell™ P2212H/P2312H**

- Utiliser les commandes du panneau frontal
- Utiliser le menu sur écran (OSD)
- **O** Logiciel PowerNap
- Réglage de la résolution maximale
- Utiliser la SoundBar Dell (En Option)
- A l'aide de l'inclinaison, du pivotement et du déploiement vertical
- **O** Faire tourner le moniteur
- [Régler les paramètres d'affichage de rotation de votre système](#page-24-1)

### **Utiliser le Panneau Frontal**

<span id="page-24-0"></span>Utilisez les boutons sur le panneau frontal du moniteur pour régler les caractéristiques de l'image affichée. Quand vous utilisez ces boutons pour régler les commandes, un OSD affiche les valeurs numériques des caractéristiques que vous modifiez.

![](_page_24_Picture_13.jpeg)

![](_page_24_Picture_86.jpeg)

![](_page_25_Picture_104.jpeg)

### **Utilisation du menu d'affichage à l'écran (OSD)**

#### **Accès au système des menus**

REMARQUE : Si l'on accède à un autre menu ou quitte le menu OSD après avoir modifié les paramètres, les modifications sont sauvegardées automatiquement par le moniteur. Elles sont également sauvegardées après avoir attendu que le menu OSD disparaisse.

1. Appuyer sur le bouton **in an** pour lancer le menu OSD et afficher le menu principal.

![](_page_26_Figure_0.jpeg)

**ou**

**Menu principal pour entrée numérique (DVI)**

![](_page_27_Figure_0.jpeg)

**REMARQUE :** Le REGLAGE AUTO est disponible uniquement en cas d'utilisation du connecteur analogique (VGA).

2. Appuyer sur les boutons **traited aux** pour accéder aux différentes options de configuration. En se déplaçant d'une icône à l'autre, le nom de l'option est affiché en surbrillance. Se reporter au tableau suivant pour la liste complète des options disponibles pour le moniteur.

3. Appuyer une fois sur le bouton  $\rightarrow$  pour activer l'option en surbrillance.

![](_page_27_Picture_5.jpeg)

![](_page_27_Picture_6.jpeg)

4. Appuyer sur les boutons et vet pour sélectionner le paramètre voulu.

![](_page_27_Picture_8.jpeg)

![](_page_27_Picture_9.jpeg)

5. Appuyer sur  $\rightarrow$  pour accéder à la barre de réglage puis utiliser les boutons  $\sim$  et  $\sim$ , en fonction des indicateurs sur le menu, pour effectuer des modifications.

6. Sélectionner l'option **pour revenir au menu principal.** 

![](_page_27_Picture_105.jpeg)

![](_page_28_Figure_0.jpeg)

![](_page_29_Picture_97.jpeg)

![](_page_30_Picture_34.jpeg)

![](_page_31_Picture_69.jpeg)

![](_page_32_Picture_72.jpeg)

![](_page_33_Picture_81.jpeg)

<span id="page-34-0"></span>![](_page_34_Picture_66.jpeg)

![](_page_35_Picture_90.jpeg)

![](_page_36_Picture_18.jpeg)

![](_page_37_Figure_0.jpeg)

#### **Messages d'avertissement OSD**

Lorsque la fonction Gestion intelligente de l'énergie ou Contraste dynamique est activée (dans ces modes de préréglage : Film ou Jeux), le réglage manuel de la luminosité est désactivé.

#### Dell P2212H/ P2312H

Le Gestion intelligente de l'énergie/contraste dynamique sera désactivé pour pouvoir régler manuellement la luminosité.

Voulez-vous continuer?

![](_page_38_Picture_3.jpeg)

L'un des messages d'avertissement suivants peut apparaître à l'écran indiquant que le moniteur est hors des limites de synchronisation :

![](_page_38_Picture_5.jpeg)

Cela signifie que l'écran ne peut pas se synchroniser avec le signal reçu depuis l'ordinateur. Voir [Spécifications du moniteur](#page-9-0) pour connaître les limites des fréquences Horizontale et Verticale adressables par ce moniteur. Le mode recommandé est de 1920 x 1080.

Vous verrez le message suivant avant que la fonction DDC/CI ne soit désactivée.

#### Dell P2212H/ P2312H

La fonction de réglage des paramètres d'affichage via des applications PC

sera désactivée.

Souhaitez-vous désactiver la fonction DDC/CI ?

![](_page_39_Picture_4.jpeg)

Lorsque le moniteur entre en mode d'Economie d'énergie, le message suivant s'affiche :

![](_page_39_Picture_32.jpeg)

Activez l'ordinateur et réveillez le moniteur pour obtenir l'accès à l'OSD

Si vous appuyez sur un des boutons autre que le bouton d'alimentation, l'un des messages suivants apparaît selon l'entrée choisie : **Entrée VGA/DVI-D**

#### Dell P2212H/ P2312H

Il n'y a pas de signal venant de votre ordinateur. Appuyez sur une touche du clavier ou déplacez la souris pour le réveiller. S' il n' y a pas d' affichage, appuyez le bouton du moniteur pour sélectionner la source d'entrée correcte sur le menu à l'écran.

#### $\langle \overline{\text{mm}} \rangle$

Si l'entrée VGA ou DVI-D est sélectionnée et si les deux câbles VGA et DVI-D ne sont pas connectés, une boîte de dialogue flottante comme illustrée ci-dessous apparaît.

![](_page_40_Picture_4.jpeg)

Voir [Solutions des problèmes](#page-49-1) pour plus d'informations.

### **Logiciel PowerNap**

Le logiciel PowerNap est fourni dans le CD livré avec le moniteur que vous venez d'acheter.

Ce logiciel fournit un mode d'économie d'énergie pour votre moniteur. Le mode d'économie d'énergie permet aux utilisateurs de régler le moniteur sur « Réduction de la luminosité » ou

- « Veille » lorsque votre ordinateur passe en mode économiseur d'écran.
- 1. Réduction de la luminosité le moniteur s'assombrit à un niveau minimum de luminosité lorsque le PC est en mode économiseur d'écran.
- 2. Veille le moniteur passe en mode veille lorsque le PC est en mode économiseur d'écran.

![](_page_41_Picture_3.jpeg)

Le logiciel PowerNap fournit une option pour vérifier s'il y a une nouvelle mise à jour. Veuillez vérifier périodiquement s'il y a une nouvelle mise à jour pour votre logiciel.

![](_page_41_Picture_110.jpeg)

**REMARQUES :** Après l'installation, un raccourci du bureau et un raccourci sous « Démarrer » sont créés pour PowerNap. Ø Systèmes d'exploitation pris en charge : Windows XP (32 bits et 64 bits), Vista (32 bits et 64 bits), Windows 7 (32 bits et 64 bits) Interfaces vidéo prises en charge : VGA et DVI seulement.

La dernière version du logiciel PowerNap peut être téléchargée depuis le site Web Dell.

Étapes pour télécharger le logiciel :

- 1. Allez à http://www.support.dell.com
- 2. Sélectionnez « Pilotes du moniteur » sous l'onglet « Pilotes et téléchargements ».
- 3. Sélectionnez votre Modèle de moniteur Application PowerNap
- 4. Téléchargez et installez l'application

#### **Logiciel de rotation du menu améliorée**

La rotation du menu améliorée est intégrée dans le logiciel PowerNap, vous permettant de faire pivoter l'écran depuis le menu OSD. Le choix de « Paysage » ou « Portrait » déclenchera l'écran en conséquence.

L'image suivante montre une capture d'écran de la rotation du menu améliorée (déclenchement de la fonction de rotation du menu améliorée dans le menu OSD) :

![](_page_42_Picture_77.jpeg)

#### Ø **REMARQUES :**

Systèmes d'exploitation pris en charge : Windows XP (32 bits et 64 bits), Vista (32 bits et 64 bits), Windows 7 (32 bits et 64 bits) Interfaces vidéo prises en charge : VGA et DVI seulement.

Si vous ne voyez pas la rotation de l'écran, vous devez peut-être mettre à jour votre pilote graphique ou installez le logiciel PowerNap.

- Si vous possédez un ordinateur de bureau ou portable Dell :
	- Allez sur le site support.dell.com, saisissez l'identifiant de dépannage, et téléchargez le dernier pilote pour votre carte graphique.
- Si vous n'utilisez pas un ordinateur Dell (portable ou de bureau) :
	- Allez sur le site de support de votre ordinateur et téléchargez les derniers pilotes graphiques.
	- Allez sur le site de support de votre carte et téléchargez les derniers pilotes graphiques.
- Pour des instructions sur comment télécharger le logiciel PowerNap, voir Logiciel PowerNap.

### **Réglage de la résolution maximale**

Pour régler le moniteur sur la résolution maximale:

Sous Windows XP:

1. Faites un clic droit sur le bureau et sélectionnez **Propriétés**.

- 2. Sélectionnez l'onglet **Paramètres**.
- 3. Réglez la résolution de l'écran sur **1920 x 1080**.
- 4. Cliquez sur **OK**.

Sous Windows Vista<sup>®</sup> ou Windows<sup>®</sup> 7:

- 1. Faites un clic-droit sur le bureau et sélectionnez **Personnalisation**.
- 2. Cliquez sur **Modifier les paramètres d'affichage**.
- 3. Déplacez le curseur vers la droite en maintenant enfoncé le bouton gauche de la souris afin de régler la résolution de l'écran sur **1920 x 1080**.
- 4. Cliquez sur **OK**.

Si vous ne voyez pas l'option 1920 x 1080, vous avez peut-être besoin de mettre à jour votre pilote graphique. Selon votre ordinateur, menez à bien l'une des procédures suivantes :

Si vous avez un ordinateur de bureau ou portable Dell :

Allez sur le site **support.dell.com**, saisissez l'identifiant de dépannage, et téléchargez le dernier pilote pour votre carte graphique.

Si vous utilisez un ordinateur d'une marque autre que Dell (portable ou de bureau) :

- Allez sur le site de support de votre ordinateur et téléchargez les derniers pilotes graphiques.
- Allez sur le site de support de votre carte et téléchargez les derniers pilotes graphiques.

### **Utiliser la SoundBar Dell (En Option)**

La SoundBar Dell est un système deux voies stéréo qui peut se monter sur les écrans plats Dell. La SoundBar possède une molette de contrôle du volume et un contrôle Marche/Arrêt pour ajuster le niveau général du système, une diode bleue indiquant la mise sous tension et deux prises audio pour casque.

![](_page_44_Figure_0.jpeg)

- **1.** Mécanisme de fixation
- **2.** Commande d'alimentation/volume
- **3.** Témoin d'alimentation
- **4.** Connecteurs pour écouteurs

### **A l'aide de l'inclinaison, du pivotement et du déploiement vertical**

Ø **REMARQUE :** Ceci est applicable pour un moniteur avec support. Après achat du support autre, veuillez consulter le guide d'installation du support respectifs pour les instructions d'installation.

#### **Inclinaison, pivotement**

Avec le pied fixé au moniteur, vous pouvez incliner et faire pivoter le moniteur pour l'angle de vision le plus confortable.

![](_page_45_Picture_0.jpeg)

**REMARQUE :** La base est détachée lorsque l'écran est livré depuis l'usine.

### **Extension verticale**

**A REMARQUE :**Le support se déploie verticalement jusqu'à 130 mm. Les figures ci-dessous illustrent comment déployer le support verticalement.

![](_page_46_Picture_0.jpeg)

### **Faire tourner le moniteur**

Avant de faire tourner le moniteur, votre moniteur doit être complètement déployé verticalement (Extension verticale) et complètement incliné (Inclinaison) vers le haut pour éviter de heurter le bord inférieur du moniteur.

![](_page_47_Picture_0.jpeg)

REMARQUE : Pour utiliser la fonction de rotation de l'affichage (Affichage Paysage ou Portrait) avec votre ordinateur Dell, il vous faut un pilote graphique à jour qui n'est pas fourni avec ce moniteur. Pour télécharger le pilote graphique, allez sur **support.dell.com** et consultez la section **Téléchargement** pour y trouver les dernières mises à jour des **Pilotes**

Ø **REMARQUE :** En *Mode d'affichage portrait*, vous pouvez éprouver des dégradations de performances dans les applications intenses graphiquement (Jeux 3Detc.)

### **Régler les paramètres d'affichage de rotation de votre système**

Après avoir fait tourner votre moniteur, il vous faut terminer la procédure ci-dessous pour régler les paramètres d'affichage en rotation de votre système.

![](_page_48_Picture_4.jpeg)

Pour régler les paramètres d'affichage en rotation :

- 1. Cliquez avec le bouton droit sur le Bureau et cliquez sur **Propriétés**.
- 2. Sélectionnez l'onglet **Réglages** et cliquez sur **Avancé**.
- 3. Si vous avez une carte graphique ATI, choisissez l'onglet **Rotation** et réglez la rotation préférée.

Si vous avez une carte graphique nVidia, cliquez sur l'onglet **nVidia**, dans la colonne de gauche choisissez **NVRotate**, puis choisissez la rotation préférée.

Si vous avez une carte graphique Intel®, choisissez l'onglet graphique **Intel**, cliquez sur **Propriétés graphiques**, choisissez l'onglet **Rotation**, puis réglez la rotation préférée.

**REMARQUE :** Si vous ne voyez pas d'option de rotation ou si cela ne fonctionne pas correctement, allez sur **support.dell.com** et téléchargez le dernier pilote pour votre carte Ø graphique.

[Retour à la page de sommaire](#page-1-1)

### <span id="page-49-1"></span>**Dépannage**

**Guide Utilisateur du moniteur à Dell™ P2212H/P2312H**

- ۰ Test-Auto
- ۰ Diagnostiques intégrés
- ٠ Problèmes généraux
- 6 Problèmes spécifiques au produit
- ٥ Problèmes spécifiques au Universal Serial Bus
- Problèmes liées à la Soundbar Dell ٠

**MISE EN GARDE :** Avant de débuter quelque procédure que ce soit de cette section, suivez les [Consignes de sécurité.](#page-54-2)

### **Test-Auto**

<span id="page-49-0"></span>Votre moniteur dispose d'une fonction de test automatique qui vous permet de vérifier s'il fonctionne correctement. Si votre moniteur et votre ordinateur sont connectés correctement mais que l'écran du moniteur reste éteint, effectuez le test automatique du moniteur en suivant ces étapes :

- 1. Éteignez votre ordinateur et le moniteur.
- 2. Débranchez le câble vidéo à l'arrière de l'ordinateur. Afin de vous assurer du bon fonctionnement du Test Automatique, déconnectez le câble Numérique (connecteur blanc) et le câble Analogique (connecteur bleu) situés à l'arrière de l'ordinateur.
- 3. Rallumez le moniteur.

La boîte de dialogue flottante doit apparaître à l'écran (sur un arrière-plan noir) si le moniteur ne peut pas détecter un signal vidéo et s'il fonctionne correctement. En mode auto-test, le témoin d'alimentation LED reste en vert. De plus, en fonction de l'entrée sélectionnée, l'une des boîtes de dialogue illustrées ci-dessous défilera continuellement sur l'écran.

![](_page_49_Picture_119.jpeg)

4. Cette boîte de dialogue apparaîtra également lors du fonctionnement habituel du système en cas de déconnexion ou de dommages du câble vidéo.

5. Éteignez votre moniteur et reconnectez le câble vidéo; puis rallumez votre ordinateur ainsi que votre moniteur.

Si l'écran de votre moniteur n'affiche toujours aucune image après avoir suivi la procédure précédente, vérifiez votre contrôleur vidéo et votre ordinateur, puisque votre moniteur fonctionne correctement.

### **Diagnostiques intégrés**

Votre moniteur a un outil de diagnostic intégré qui vous aide à déterminer si l'anomalie d'écran que vous avez est un problème inhérent à votre moniteur, ou à votre ordinateur et carte vidéo.

**REMARQUE :**Vous pouvez effectuer le diagnostic intégré quand le câble vidéo est débranché et le monitor est en *mode test automatique*.

![](_page_50_Picture_2.jpeg)

Exécutez le diagnostic intégré.

- 1. Assurez-vous que l'écran est propre (pas de particules de poussière sur la surface de l'écran).
- 2. Débranchez le câble vidéo à l'arrière de l'ordinateur. Le moniteur se rend alors dans le mode de test automatique.
- 3. Pressez et maintenez enfoncés simultanément pendant 2 secondes les **boutons 1** et **4** du panneau avant. Un écran gris apparaît.
- 4. Examinez soigneusement l'écran pour détecter des anomalies.
- 5. Enfoncez à nouveau le **bouton 4** du panneau avant. L'affichage de l'écran doit passer au rouge.
- 6. Examinez l'écran pour détecter des anomalies quelconques.
- 7. Répétez les étapes 5 et 6 pour inspecter l'écran dans les couleurs vert, bleu, noir et blanc.

Le test est terminé quand l'écran blanc apparaît. Pour quitter, pressez à nouveau sur le **bouton 4***.*

Si vous ne détectez pas d'anomalies quelconques lors de l'utilisation de l'outil de diagnostic intégré, le moniteur fonctionne correctement. Vérifiez la carte vidéo et l'ordinateur.

### **Problèmes généraux**

Le tableau suivant contient les informations générales relatives aux problèmes courants du moniteur que vous pouvez rencontrer, et les solutions possibles.

![](_page_50_Picture_152.jpeg)

![](_page_51_Picture_225.jpeg)

![](_page_52_Picture_224.jpeg)

### **Problèmes spécifiques au produit**

![](_page_52_Picture_225.jpeg)

**REMARQUE :** Lorsque vous choisissez le mode DVI-D, la fonction **Réglage auto** n'est pas disponible.

### **Problèmes spécifiques à l'interface Universal Serial Bus (USB)**

![](_page_52_Picture_226.jpeg)

#### **Problèmes liés à la Soundbar Dell™**

![](_page_52_Picture_227.jpeg)

![](_page_53_Picture_158.jpeg)

[Retour à la page de sommaire](#page-1-1)

### <span id="page-54-2"></span><span id="page-54-1"></span><span id="page-54-0"></span>**Appendice**

**Guide Utilisateur du moniteur à Dell™ P2212H/P2312H**

- ۵ [Consignes de Sécurité](#page-54-3)
- [Déclaration de la FCC \(Etats-Unis seulement\) et autres informations règlementaires](#page-54-4)
- **[Contacter Dell](#page-54-5)**

# <span id="page-54-3"></span>**MISE EN GARDE: Consignes de Sécurité**

**A** MISE EN GARDE: Respectez les directives de sécurité indiquées ci-dessous pour votre sécurité et pour protéger votre ordinateur et votre **environnement de travail contre tout dommage.**

Respectez les directives de sécurité indiquées ci-dessous pour votre Pour des informations sur les consignes de sécurité, consultez le *Guide d'information sur le produit*.

### <span id="page-54-4"></span>**Déclaration de la FCC (Etats-Unis seulement) et autres informations règlementaires**

Pour la déclaration de la FCC et les autres informations règlementaires, visitez le site Web suivant sur la conformité : http://www.dell.com/regulatory\_compliance.

### <span id="page-54-5"></span>**Contacter Dell**

**Pour les clients aux Etats-Unis, appelez le 800-WWW-DELL (800-999-3355)..**

Ø

**REMARQUE:** Si vous n'avez pas de connexion Internet active, vous pouvez trouver l'information pour nous contacter sur votre facture d'achat, votre bordereau d'emballage, votre relevé ou le catalogue des produits Dell.

**Dell offre plusieurs options de services et d'assistance téléphonique et en ligne. Leur disponibilité est différente suivant les pays et les produits, et certains services peuvent ne pas vous être offerts dans votre région. Pour contacter Dell pour les ventes, l'assistance technique, ou les questions de service à la clientèle:**

- **1.** Consultez **support.dell.com**.
- **2.** Vérifier votre pays ou région dans le menu déroulant **Choisir un Pays /Région** au bas de la page.
- **3.** Cliquez sur **Nous contacter** sur la page à gauche.
- **4.** Sélectionnez le lien adéquat du service ou de l'assistance requise.
- **5.** Choisissez la méthode pour contacter Dell qui vous convient le mieux.

# <span id="page-55-0"></span>**Installation de votre moniteur**

**Moniteur à Dell™ P2212H/P2312H**

## **Si vous avez un ordinateur de bureau Dell™ ou un ordinateur portable Dell™ avec accès à Internet**

1. Allez sur **http://support.dell.com,** saisissez votre tag de service et téléchargez le dernier pilote pour votre carte graphique.

2. Après installation des pilotes pour votre Adaptateur Graphique, essayez de nouveau de configurer la résolution sur **1920 x 1080**.

**AREMARQUE:** Si vous n'arrivez pas à configurer la résolution sur 1920 x 1080, veuillez contacter Dell™ pour demander un Adaptateur Graphique qui prend en charge ces résolutions.

# <span id="page-56-0"></span>**Installation de votre moniteur**

**Moniteur à écran plat Dell™ P2212H/P2312H**

### **Si vous avez un ordinateur de bureau, portable ou une carte graphique non Dell™.**

Sous Windows XP:

- 1. Cliquez droit sur le bureau et cliquez sur **Propriétés**.
- 2. Sélectionnez l'onglet **Paramètres**.
- 3. Sélectionnez **Avancé**.

4. Identifiez votre fournisseur de contrôleur graphique à partir de la description en haut de la fenêtre (par exemple NVIDIA, ATI, Intel etc).

5. Veuillez vous référer au site Web du fournisseur de votre carte graphique pour la mise à jour du pilote (par exemple [http://www.ATI.com](http://www.ati.com/) OU [http://www.NVIDIA.com](http://www.nvidia.com/) ).

6. Après installation des pilotes pour votre Adaptateur Graphique, essayez de nouveau de configurer la résolution sur **1920 x 1080**.

Sous Windows Vista<sup>®</sup> ou Windows<sup>®</sup> 7:

- 1. Faites un clic-droit sur le bureau et sélectionnez **Personnalisation**.
- 2. Cliquez sur **Modifier les paramètres d'affichage**.
- 3. Cliquez sur **Réglages avancés**.

4. Identifiez votre fournisseur de contrôleur graphique à partir de la description en haut de la fenêtre (par exemple NVIDIA, ATI, Intel etc).

5. Veuillez vous référer au site Web du fournisseur de votre carte graphique pour la mise à jour du pilote (par exemple [http://www.ATI.com](http://www.ati.com/) OU [http://www.NVIDIA.com](http://www.nvidia.com/) ).

6. Après installation des pilotes pour votre Adaptateur Graphique, essayez de nouveau de configurer la résolution sur **1920 x 1080**.

**REMARQUE:** Si vous n'arrivez pas à configurer la résolution sur 1920 x 1080, veuillez contacter le fabricant de votre ordinateur ou envisager l'achat d'un adaptateur graphique qui prenne en charge la résolution vidéo de 1920 x 1080.